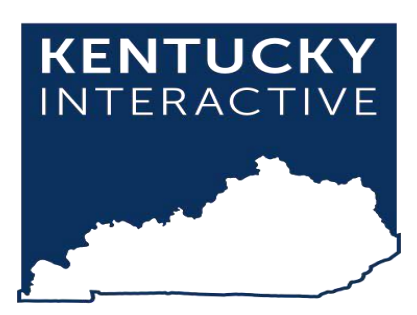

# **Legal Mail Portal User Guide**

**Kentucky.gov** *229WestMainStreet,Suite400 Frankfort, KY 40601 Phone: 502-875-3733 [support@kentucky.gov](mailto:support@kentucky.gov) Last Updated: 9/7/2022*

### Table of Contents

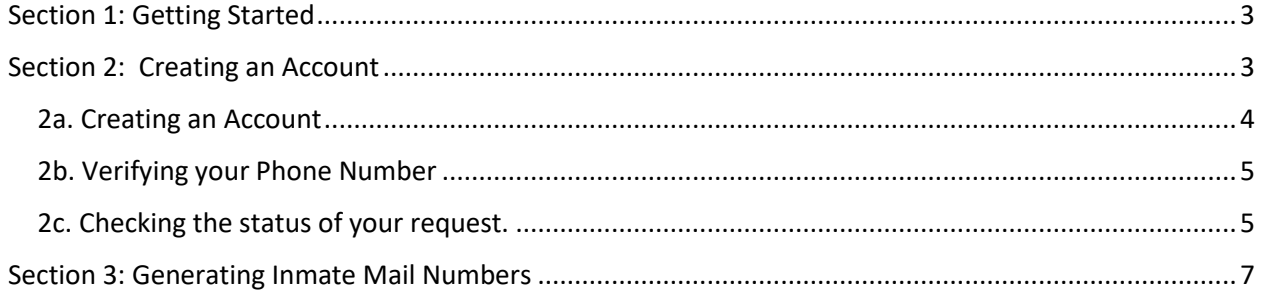

#### <span id="page-2-0"></span>Section 1: Getting Started

No special software is required to access the Legal Mail Portal. You only need the following:

- A computer, tablet, or mobile device.
	- o If you are using a Windows computer, it will preferably be running at least Windows 7. If your computer has an older operating system, you may have some issues viewing and updating the website in outdated browsers.
	- $\circ$  If you are using Internet Explorer as your browser, you must have at least Internet Explorer 10, but preferably you will have the latest version downloaded, or use a different browser such as Chrome, Firefox, or Edge.
- An internet connection.

#### <span id="page-2-1"></span>Section 2: Creating an Account

- 1. Open a web browser and navigate to the Legal Mail Portal URL
	- a. [https://lmp.vendengine.com/visitor\\_login.php?jail\\_id=2516](https://lmp.vendengine.com/visitor_login.php?jail_id=2516)
- 2. Click the Create Account

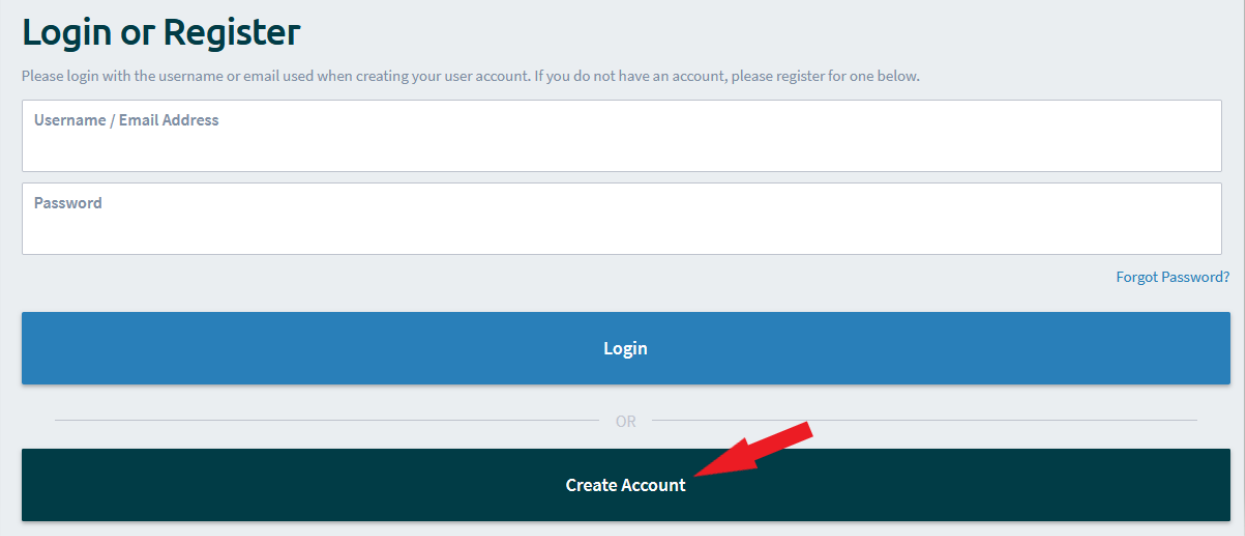

#### <span id="page-3-0"></span>2a. Creating an Account

- 1. Enter information for all the required fields and click Register.
- 2. Attorneys will be required to show proof of licensure in good standing from any jurisdiction by uploading an image or PDF from their Bar Association. (See Appendix for instructions)

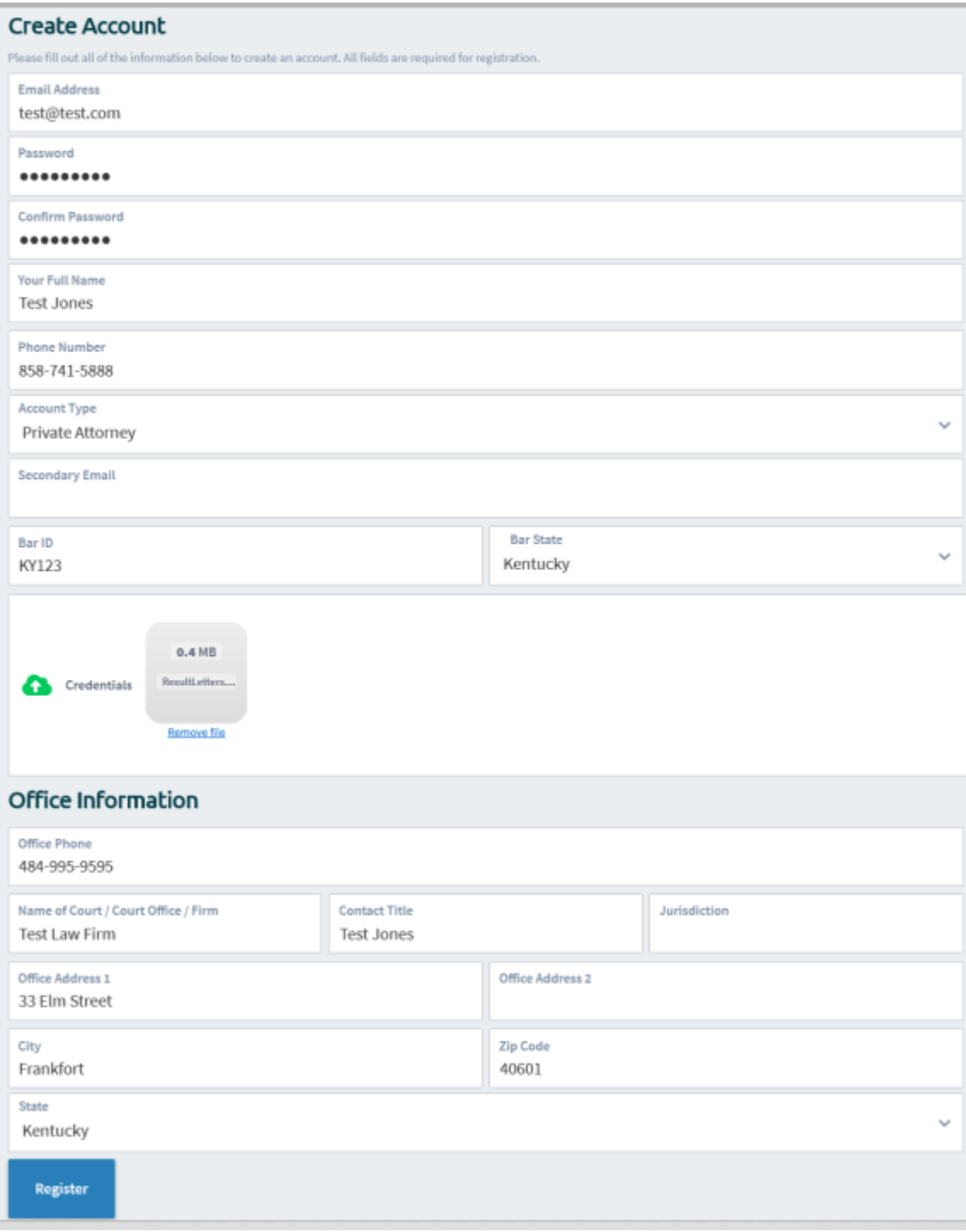

#### <span id="page-4-0"></span>2b. Verifying your Phone Number

1. Click the Verify Phone Number icon (This can be your office phone number or a cell phone number)

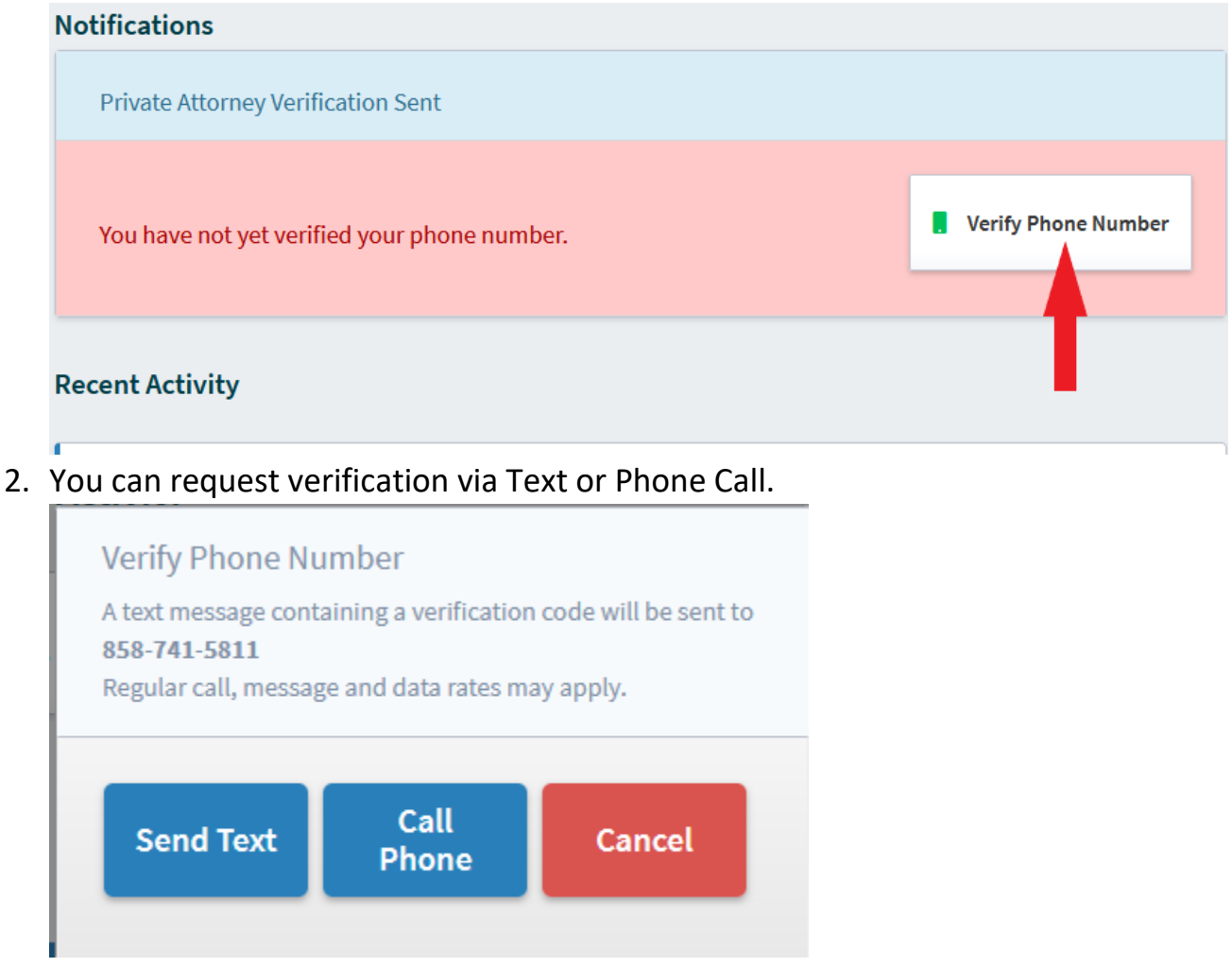

#### <span id="page-4-1"></span>2c. Checking the status of your request.

Once you've created an account, a member of the Department of Corrections will be notified and begin the review process of your request.

- 1. If rejected, you will be notified via email and provided a reason for the rejection. You may update your submission and resubmit.
- 2. If approved, you will be notified via email.

3. Once approved, your status will change to verified and you will be given a Mail ID Number. PLEASE NOTE: Your Mail ID Number will begin with a letter.

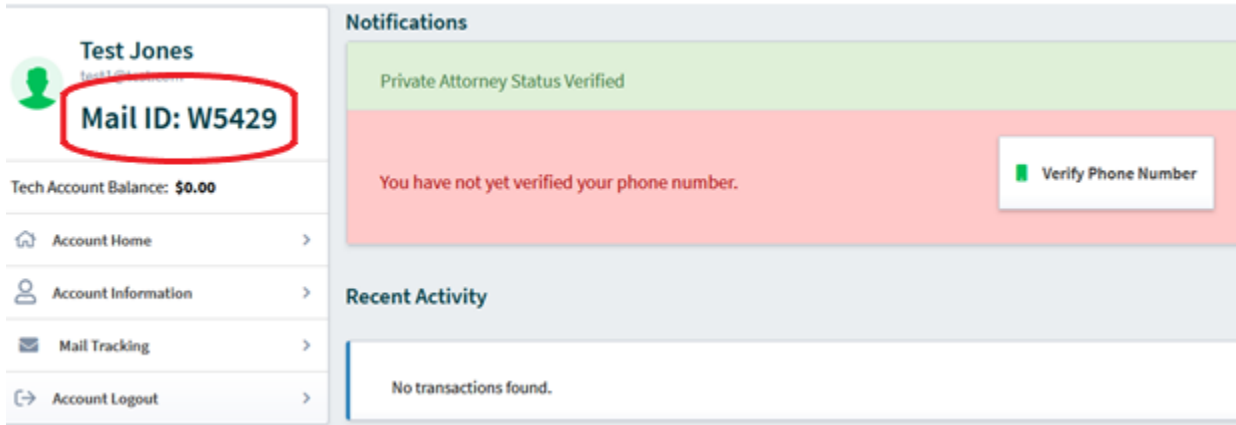

#### <span id="page-6-0"></span>Section 3: Generating Inmate Mail Numbers

1. Click on Mail Tracking in the Left-Hand Navigation

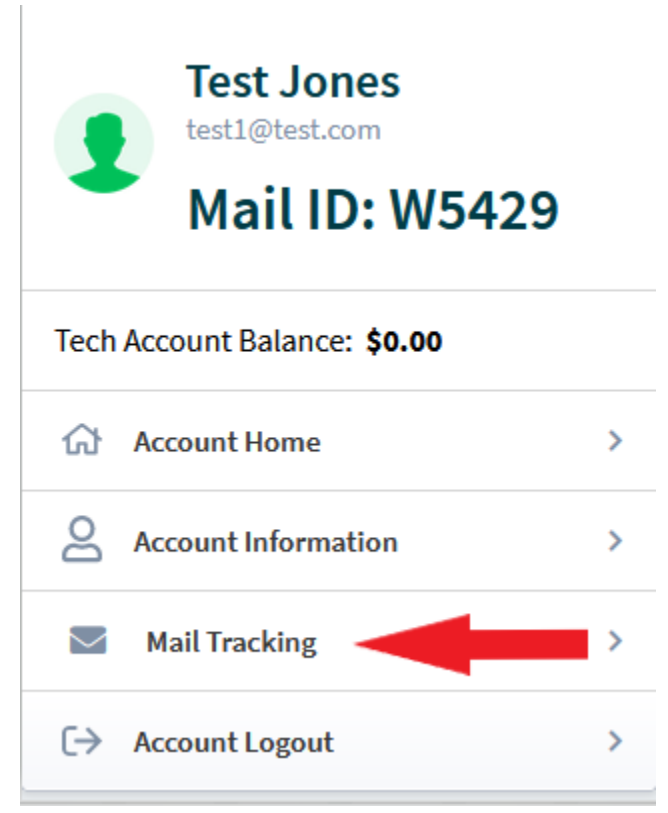

2. From this screen, you will see your Inmate Mail Number (IMN) History and be able to generate new IMNs.

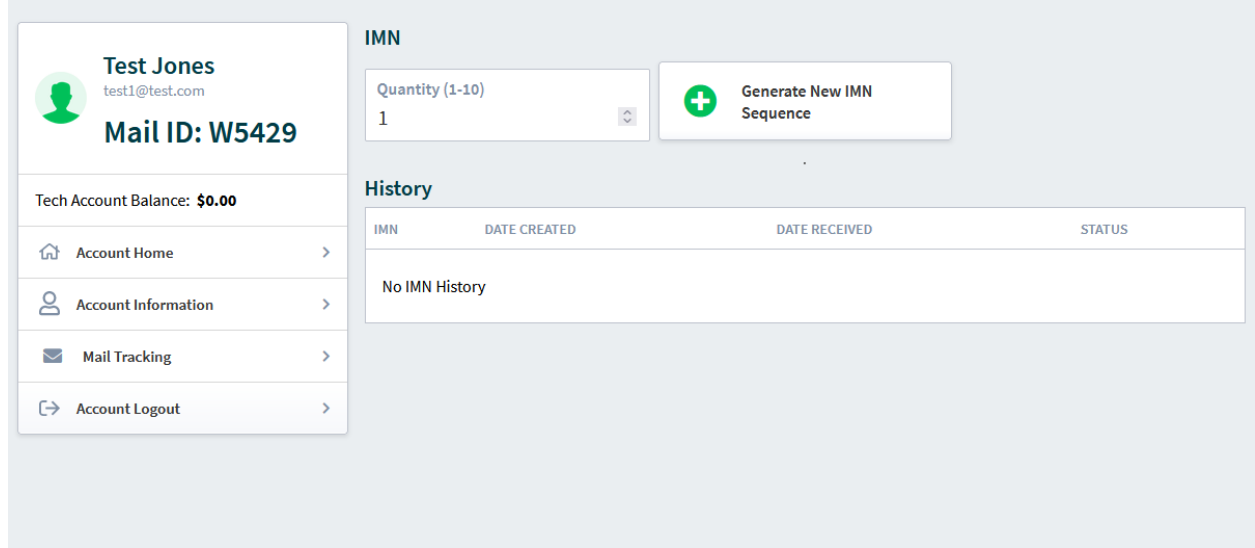

3. In the Quantity filed, enter the number of IMNs you wish to generate and click the Generate New IMN Sequence button. PLEASE NOTE: The maximum number of IMNs you can create at one time is 10.

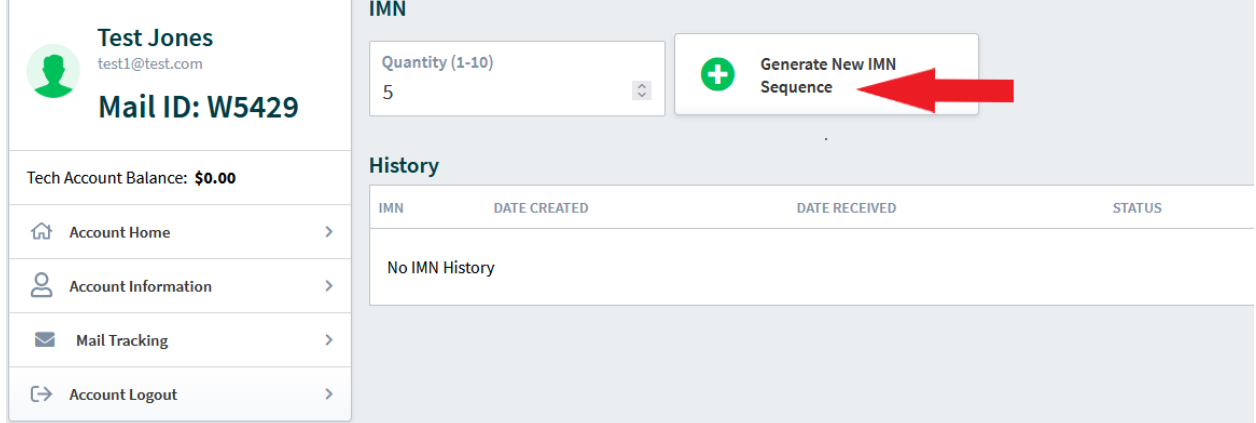

4. The numbers will be automatically generated for you.

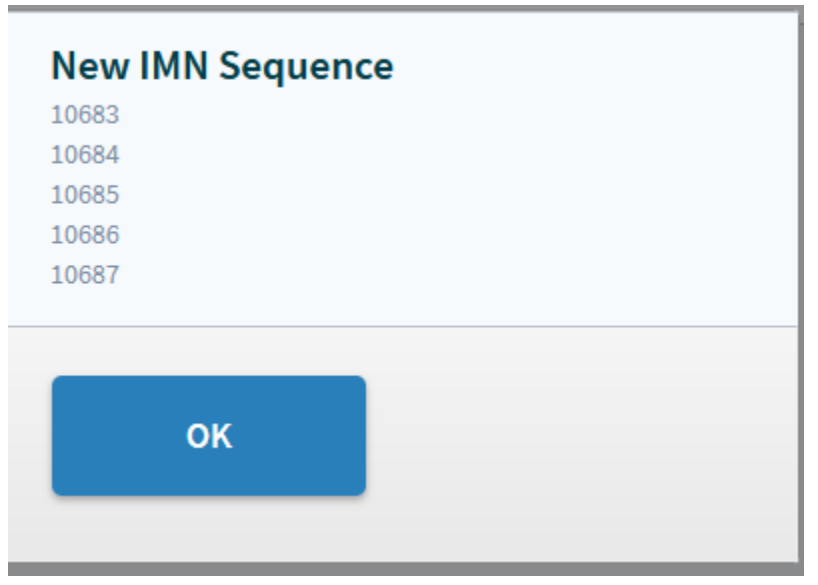

5. After the numbers have been generated, they will be added to your IMN History.

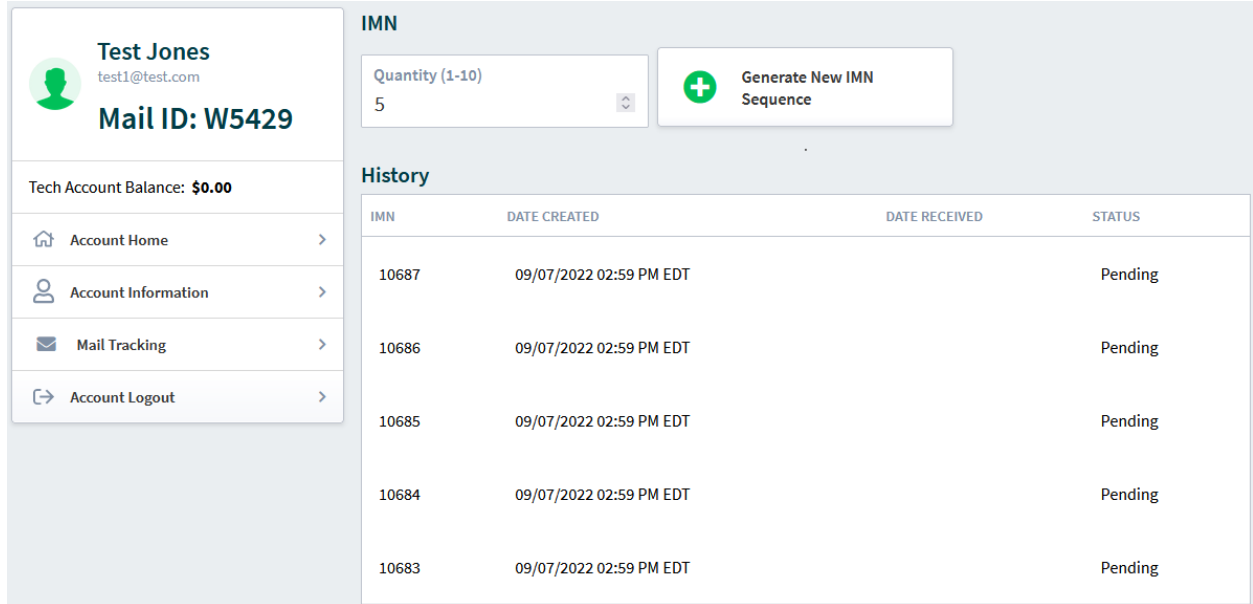

6. IMNs will remain in pending status until they are checked and either approved or denied by the Legal Mail Staff at the receiving institution. Users will see an updated status once they've been reviewed.

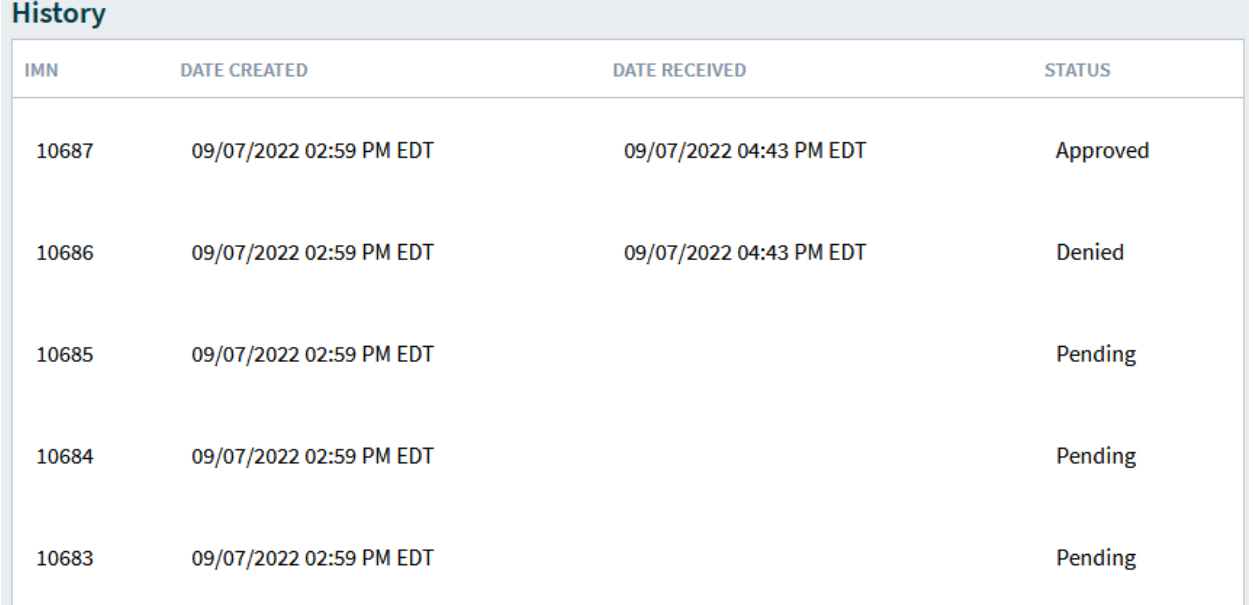

## **APPENDIX**

1. In the box for "Credentials" you will need to upload information from your state Bar Association to verify your office address and your licensure status.

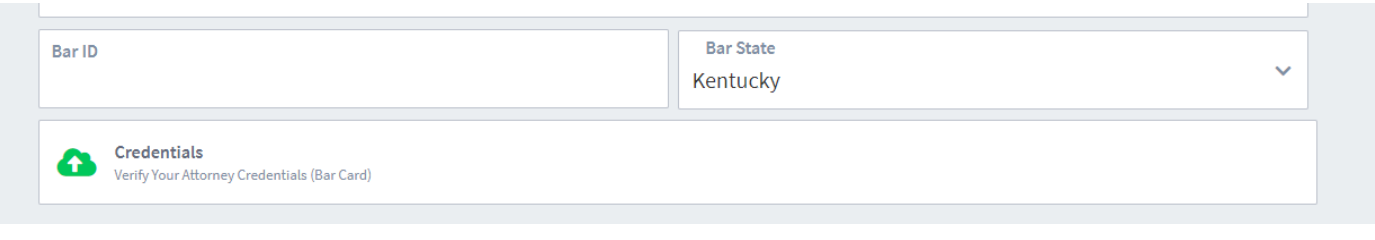

- 2. For attorneys licensed in Kentucky: Go to<https://www.kybar.org/search/custom.asp?id=2947>
- 3. Enter your name in the "Name" field and click "Continue."
- 4. Select your name from the resulting list. Save the page showing your contact information and license status. (Note: If your address listed with the Bar Association does not match the office address listed in your Legal Mail Portal registration there may be a delay in processing your application while the Department of Corrections verifies your identity and office address).

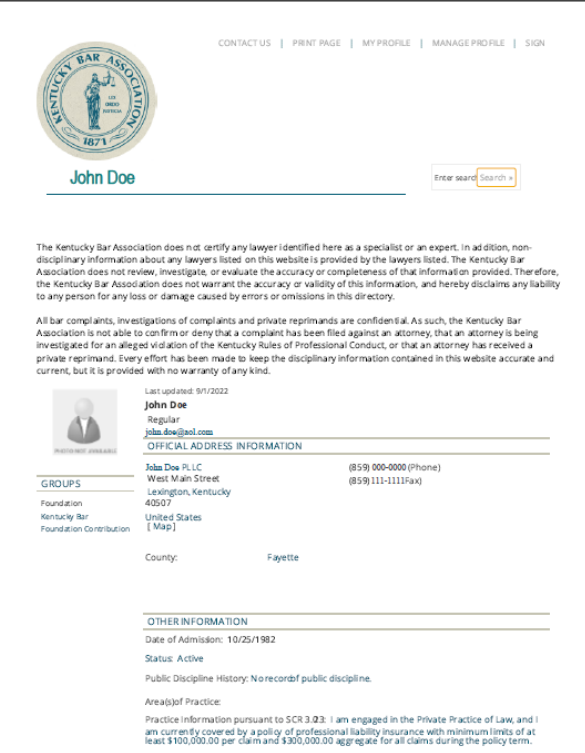

5. Select the "Credentials" box on the Legal Mail Portal registration page and upload a copy of the document from the Kentucky Bar Association website with your contact information.